# **Setup Wizard – User Guide** v1.0

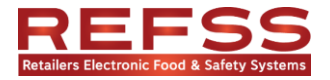

Tel: 1300 309 053 Web: www.ighnk.com.au

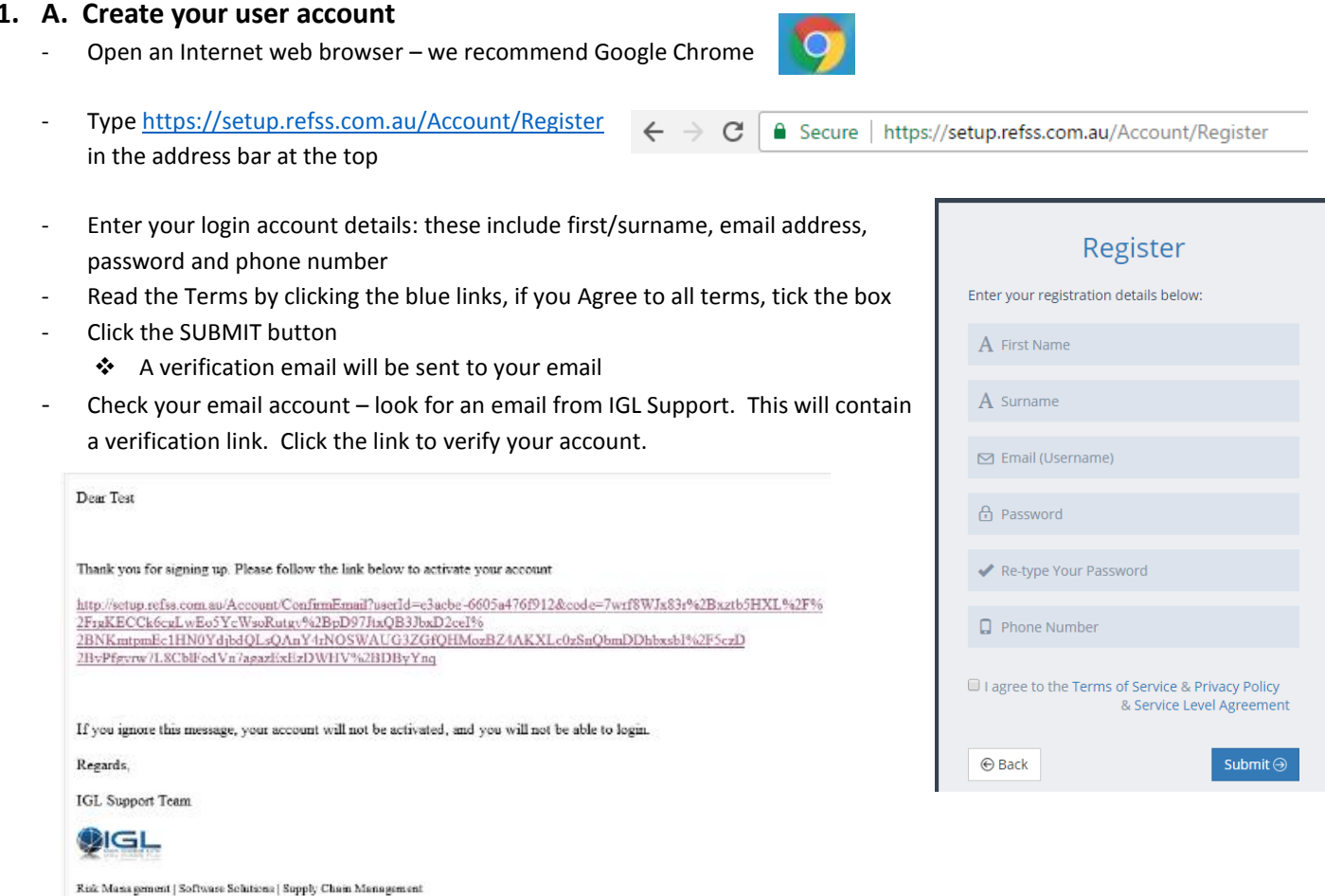

# **You have now created your Master Login Account!**

#### **B. Add a site to your Master Login Account**

- After verifying, log in to the setup site by opening Google Chrome and typin[g https://setup.refss.com.au](https://setup.refss.com.au/)
- You will be taken to the "Add New Site" page Enter your Site info:
	- **NOTE:** Enter the Site Name carefully, as this cannot be changed later
	- $\triangleright$  Fill in all the other fields
	- **NOTE: For single/multi site:** Select "Multi site" if this 1st site is part of Multi Store Operation (MSO). Otherwise select Single site.
	- $\triangleright$  Once all fields have been filled, click save.
- You will then be taken to the Site Configuration page, showing a list of the added site(s) and the completion status

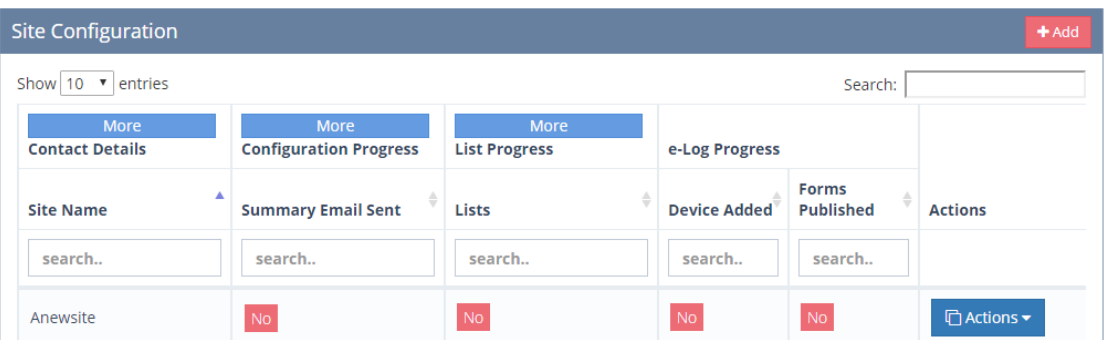

## **You have now created your first Site!**

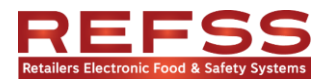

### **2. Configure Your Site**

- From the Site Configuration page, you should see a blue ACTIONS button to the far right. Click it and select "Configuration"
- You should see 5 tabs across the top:

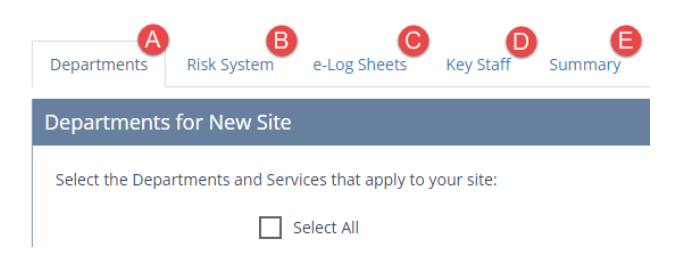

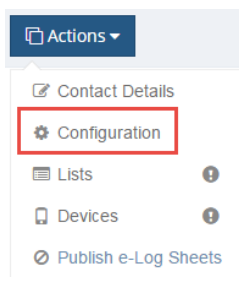

- A. Departments: There are several default departments auto-selected. Select the Departments in your store, and once complete, click Save at the bottom to proceed
- B. Risk System: Select your Bundle Preference (Basic or Full bundle), and click Save to proceed
- C. eLog Sheets: Depending on your departments and bundle selected, a list of available eLog sheets will appear recommended eLog sheets are pre-selected. Select/deselect the eLog sheets as you like, click Save to proceed
- D. Key Staff: Insert Key Management Team (include First and Surnames; enter N/A for Departments that are not applicable)
	- This will populate your Food Safety Plan PDF document. Click Save to proceed
- E. Summary: This is a full summary of all your configuration selections made for your site. Review the summary of Site configuration, and scroll to the bottom. Click the CONTINUE button to save the site configuration.
	- An Auto-Email will be sent to the site email, confirming your site and purchase details.

#### **NOTE: You will receive a customised Food Safety Plan within 7 days**

Once the CONTINUE button is pressed, you will be taken back to the Site Configuration page, and your site will now show the Configuration step has been completed.

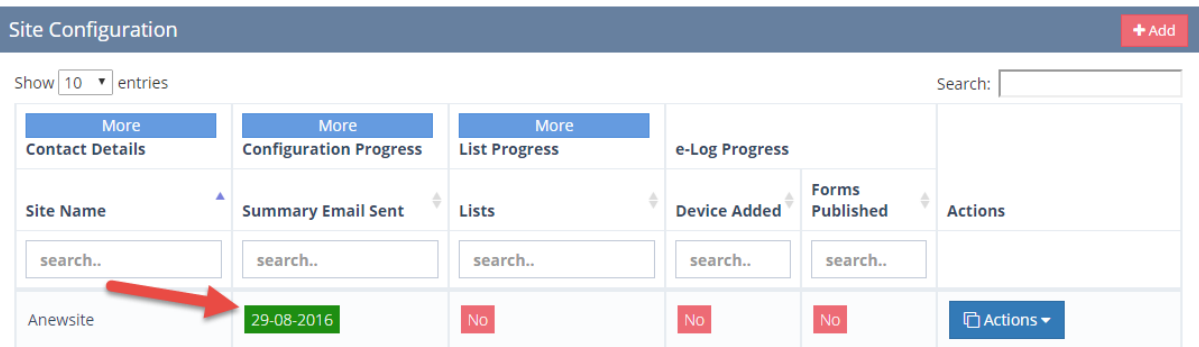

# **You have now Configured your Site!**

For a video guide to help set up your site, visit:<https://youtu.be/Nduq65s2hsc>